# **Image Upload for BBPress Pro v1.0 User's Manual**

Thank you for purchasing the Image Upload for BBPress plugin. This brief manual will guide you through installing and using the plugin.

## **Installation**

- 1. Login to your WordPress Admin and select "Plugins" > "Add New" in the left sidebar menu.
- 2. Click "Upload Plugin" at the top of the page.
- 3. Select the plugin ZIP file and click "Install Now".
- 4. Click "Activate Plugin".
- 5. Select "Settings" > "Forum Images" from the left sidebar menu.
- 6. Enter your license key, which was displayed after checkout and sent to you by email.
- 7. Click "Activate".

The plugin is now installed and ready for use. Please note that you must also have the BBPress plugin installed and activated in order for this plugin to function correctly.

### Configuration

- 1. In your WordPress Admin, select "Settings" > "Forum Images" from the left sidebar menu.
- 2. The following options can be set (all options affect future uploads only):
	- *Image Storage*
		- **Image Storage Directory:** The absolute path to the filesystem directory where image uploads should be stored. Do not include a trailing slash. The plugin will automatically create subdirectories in the specified directory for individual posts and for temporary files. The string *{uploads}* will automatically be replaced with the path to the WordPress uploads directory (no trailing slash).
		- **Image Storage URL:** The URL to the directory specified in the previous option. Do not include a trailing slash. The string *{uploads}* will automatically be replaced with the URL to the WordPress uploads directory (no trailing slash).
	- *Limits*
		- **Limit Images Per Post:** Enable/disable and set the maximum number of images that may be uploaded to any single forum topic or reply. This does not affect the number of images that can be embedded from external URLs.
		- **Limit Image Size:** Enable/disable and set the maximum width and height of uploaded images. If either dimension is above the maximum, the image will automatically be resized (proportionally) to fit the specified limits.
		- **Limit Users:** Enable/disable and select which user roles are allowed to upload images. If this limit is disabled, all users who are allowed to post topics and replies may also upload images.
		- **Upload File Size Limits:** These values are displayed for information purposes and cannot be changed in the plugin. To modify upload file size limits, you will need to change your PHP configuration.
- *Image Formats*
	- **Image Format:** Select a format into which to convert all uploaded images, or choose "Use original format" to store images in the same format in which they were uploaded. All images are still loaded and re-saved for security reasons (and to resize, if applicable), and the PNG Compression and JPEG Quality settings are always applied to PNG and JPEG images.
	- **PNG Compression:** Set the PNG compression parameter to a value between 0 (no compression) and 9 (maximum compression).
	- **JPEG Quality:** Set the JPEG quality parameter to a value between 0 (worst quality, smallest file size) and 100 (best quality, largest file size).

### Uploading Images

1. To upload an image to a forum topic or reply, click the *Insert/edit image* button in the editor toolbar:

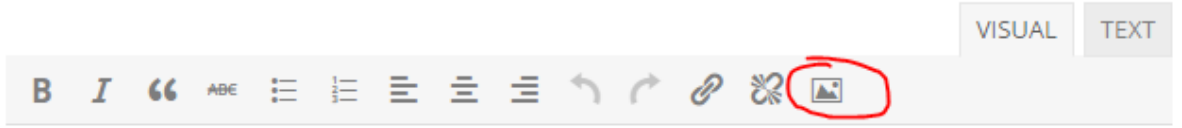

2. Then click the *Browse* button in the image dialog to select and upload an image:

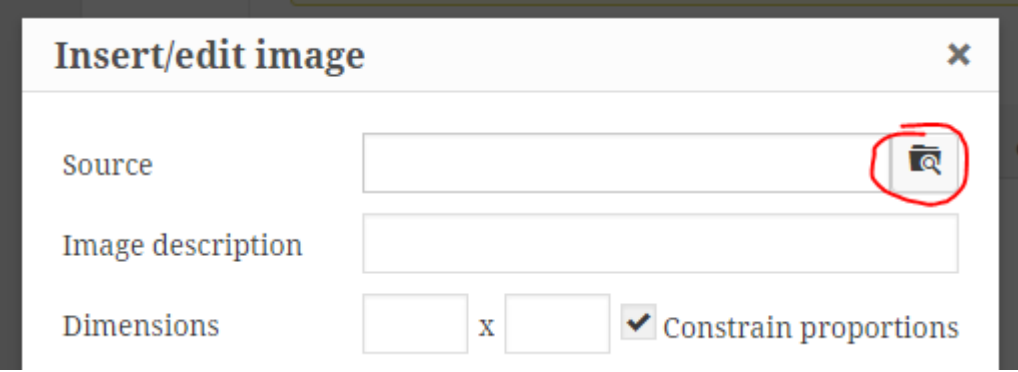

#### Viewing Statistics

- 1. In your WordPress Admin, select "Settings" > "Forum Images" from the left sidebar menu.
- 2. Click the "Statistics" tab.
- 3. The following statistics are displayed:
	- **Number of Images:** The total number of images in the current storage directory (excluding the temporary directory).
	- **Image Storage Size:** The combined file size of images in the current storage directory (excluding the temporary directory).
	- **Temp Directory Size:** The combined file size of files in the temporary directory. Old files are automatically deleted on a regular basis.

### **Support**

If you require support for this product, please visit [http://store.hearkenmedia.com/support/.](http://store.hearkenmedia.com/support/) Support is available for one year from date of purchase.

# License Information

This plugin is licensed under the GNU General Public License version 2 or later (available at [http://www.gnu.org/licenses/old-licenses/gpl-2.0.en.html\)](http://www.gnu.org/licenses/old-licenses/gpl-2.0.en.html).